Dell Client Management Pack versión 5.1 para Microsoft System Center Operations Manager Guía de instalación

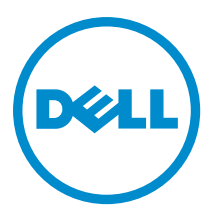

## Notas, precauciones y avisos

NOTA: Una NOTA proporciona información importante que le ayuda a utilizar mejor su equipo.

PRECAUCIÓN: Una PRECAUCIÓN indica la posibilidad de daños en el hardware o la pérdida de datos, y le explica cómo evitar el problema.

AVISO: Un mensaje de AVISO indica el riesgo de daños materiales, lesiones corporales o incluso la muerte. ∧

Copyright **©** 2014 Dell Inc. Todos los derechos reservados. Este producto está protegido por leyes internacionales y de los Estados Unidos sobre los derechos de copia y la protección intelectual. Dell™ y el logotipo de Dell son marcas comerciales de Dell Inc. en los Estados Unidos y en otras jurisdicciones. El resto de marcas y nombres que se mencionan en este documento, puede ser marcas comerciales de las compañías respectivas.

2014 - 01

Rev. A00

# Tabla de contenido

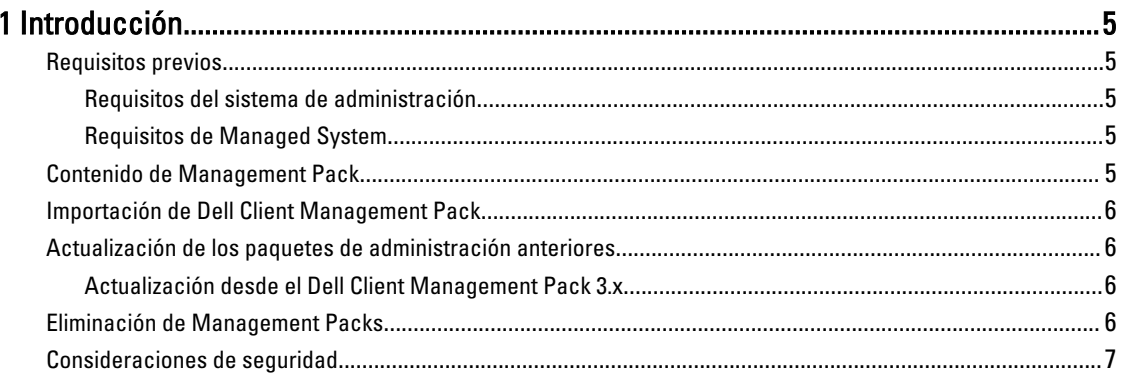

## <span id="page-4-0"></span>Introducción

Esta guía proporciona instrucciones para instalar Dell Client Management Pack versión 5.1 para Microsoft System Center 2012 R2 Operations Manager, Microsoft System Center 2012 SP1 Operations Manager, Microsoft System Center 2012 Operations Manager y Microsoft System Center Operations Manager 2007 R2.

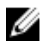

NOTA: Todas las referencias que se hagan en esta guía de OpsMgr son aplicables a System Center 2012 R2 Operations Manager, System Center 2012 SP1 Operations Manager, System Center 2012 Operations Manager y System Center Operations Manager 2007 R2, a menos que se especifique lo contrario.

## Requisitos previos

Esta sección enumera los requisitos para instalar y usar el Dell Client Management Pack versión 5.1.

#### Requisitos del sistema de administración

- System Center 2012 R2 Operations Manager, System Center 2012 SP1 Operations Manager, System Center 2012 Operations Manager o System Center Operations Manager 2007 R2.
- Microsoft .NET versión 3.5 o superior para instalar OpsMgr.
- Acceso como Administrador para instalar OpsMgr e importar el Dell Client Management Pack.

#### Requisitos de Managed System

- Instale Dell OpenManage Client Instrumentation (OMCI) versión 8.1 o superior en los sistemas administrados Dell. Para obtener más información sobre cómo instalar OMCI en los sistemas administrados, consulte la OMCI Installation Guide (Guía de instalación de OMCI) en dell.com/support/manuals.
- Asegúrese de que todos los sistemas administrados tengan un nombre de dominio completo (FQDN) válido para poder comunicarse con/desde el sistema de administración.
- Para que Management Pack funcione con un conjunto de funciones completo, asegúrese de que la Cuenta de acción del servidor de administración de OpsMgr tenga privilegios de administrador en todos los sistemas administrados de Dell.
- La versión mínima compatible con esta versión de Client Management Pack es OMCI 8.1.

Ø

NOTA: Se recomienda que instale la versión más reciente de OMCI (8.2). Puede descargar la versión más reciente de OMCI en dell.com/support.

### Contenido de Management Pack

Dell Client Management Pack versión 5.1 (Dell.WindowsClient.mp) es un paquete de administración independiente con una utilidad de carpeta base. Está empaquetado con un archivo ejecutable autoextraíble (Dell\_Client\_Management\_Pack\_v5.1\_A00.exe) que contiene:

- Dell.WindowsClient.mp: Dell Client Management Pack 5.1
- Dell.Connections.HardwareLibrary.mp: Utilidad de carpeta base 4.0
- DellMPv5.1\_Client\_Readme.txt: Archivo Léame
- DellMPv5.1\_Client\_IG.pdf: Guía de instalación

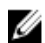

NOTA: El archivo Dell\_Client\_Management\_Pack\_v5.1\_A00.exe también está disponible en dell.com/support.

### <span id="page-5-0"></span>Importación de Dell Client Management Pack

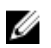

NOTA: Importe la utilidad de carpeta base (Dell.Connections.HardwareLibrary.mp) antes de importar el paquete Client Management Pack.

Para importar el paquete Client Management Pack:

- 1. Descargue el archivo autoextraíble Dell Client Management Pack v5.1 A00.exe de dell.com/support a un directorio de destino en el sistema de administración.
- 2. Ejecute el archivo Dell\_Client\_Management\_Pack\_v5.1\_A00.exe para extraer cualquier Management Packs o las utilidades.

La ubicación predeterminada es C:\Dell Management Packs\Client Management Pack\5.1.

- 3. Inicie la consola de OpsMgr.
- 4. En el panel de navegación, haga clic en Administración.
- 5. Expanda el árbol Administración, haga clic con el botón derecho del mouse en Management Packs y haga clic en Importar Management Packs.
- 6. Haga clic en Agregar y seleccione Agregar del disco.
- 7. Escriba o examine en la ubicación en donde extrajo los paquetes de administración.
- 8. Seleccione Dell Client Management Pack (Dell.WindowsClient.mp) y la utilidad de carpeta base 4.0 (Dell.Connections.HardwareLibrary.mp) y haga clic en Abrir.

Aparecerá la pantalla Importar Management Packs con los paquetes de administración o las utilidades seleccionados en la Lista de importación.

- 9. Haga clic en Instalar para importar el paquete de administración.
- 10. Después de importar el paquete de administración, haga clic en Cerrar.

### Actualización de los paquetes de administración anteriores

Puede actualizar del Dell Client Management Pack versión 5.x y 4.x al importar el paquete de administración versión 5.1. Para importar el Dell Client Management Pack versión 5.1 siga los pasos siguientes en Importar Management Pack.

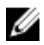

NOTA: Cuando actualiza de la versión 5.0 o 4.x a la versión 5.1, los dispositivos que mostraron un estado crítico o de aviso antes de actualizar, muestran un estado normal luego de la actualización, aun cuando todavía están en un estado crítico o de aviso. Los dispositivos muestran el estado correcto solo en el ciclo de supervisión subsiguiente.

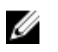

NOTA: Después de actualizar el paquete de administración a la versión 5.1, puede ver algunos de los componentes en la vista Diagrama que todavía muestra los iconos predeterminados. Para ver los nuevos iconos, reinicie OpsMgr con la opción /clearcache.

#### Actualización desde el Dell Client Management Pack 3.<sup>x</sup>

No se admite la actualización desde la versión 3.x. Asegúrese de eliminar Dell Client Management Pack 3.x (Dell.Connections.Client.mp) antes de importar Dell Client Management Pack versión 5.1.

### Eliminación de Management Packs

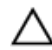

PRECAUCIÓN: La eliminación de cualquier Management Packs puede afectar el ámbito de algunas funciones de usuario.

<span id="page-6-0"></span>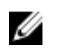

NOTA: A medida que elimine el Dell Client Management Pack, asegúrese de eliminar el paquete de administración antes de eliminar Dell Base Hardware Library ya que el paquete de administración tiene una dependencia en el Dell Base Hardware Library.

Para eliminar los paquetes de administración o las utilidades:

- 1. Inicie la consola de OpsMgr.
- 2. En el panel de navegación, haga clic en Administración.
- 3. Expanda Administración y haga clic en Management Packs.
- 4. Seleccione el Dell Client Management Pack en el panel Management Packs.
- 5. Haga clic con el botón derecho del mouse en Dell Client Management Pack y haga clic en Eliminar.
- 6. Haga clic con el botón derecho del mouse en Dell Base Hardware Library y haga clic en Eliminar. Después de eliminar un Management Pack o una utilidad, se recomienda reiniciar la consola de OpsMgr.

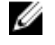

NOTA: Si se instala en el sistema cualquier otro paquete de Dell Management Pack Suite como Dell Server Management Pack Suite, etc. OpsMgr no eliminará la Dell Base Hardware Library .

#### Consideraciones de seguridad

OpsMgr maneja internamente los privilegios de acceso a la Consola de operaciones. Esto se puede establecer usando la opción Roles de usuario en la función Administración → Seguridad en la consola de OpsMgr. El perfil del rol determina qué acciones puede realizar.

Para obtener más información sobre las consideraciones de seguridad, consulte la documentación de Microsoft System Center 2012 R2 Operations Manager, Microsoft System Center 2012 SP1 Operations Manager, Microsoft System Center 2012 Operations Manager o Microsoft System Center Operations Manager 2007 R2 o en technet.microsoft.com.